# PCMARS 3.0 ADDED FEATURES

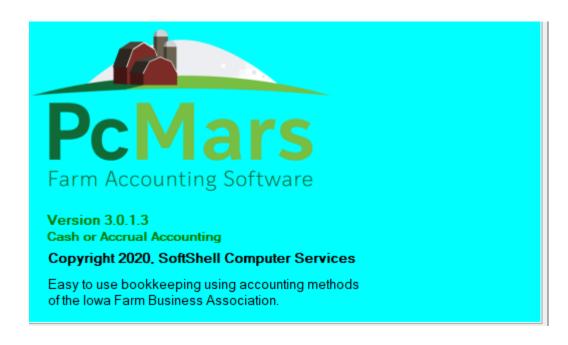

# **TABLE OF CONTENTS**

| PcMars Distribution                      | Page 2  |
|------------------------------------------|---------|
| Data Conversion                          | Page 2  |
| Multiple User Option                     | Page 3  |
| Browse Screen Additions                  | Page 4  |
| Year-End Cash Summary Report Addition    | Page 5  |
| Direct Control of the Period Enhancement | Page 5  |
| Date Entry Change                        | Page 6  |
| Larger Text Size Option                  | Page 6  |
| Inventory Number Length                  | Page 6  |
| Payroll Changes                          | Page 6  |
| Label Print Option                       | Page 7  |
| New Program Options                      | Page 8  |
| Automatic Program Updates                | Page 9  |
| Case Sensitive Matching in Vendor List   | Page 9  |
| Vendor List Carry Over Option            | Page 10 |
| Move Set of Books Utility                | Page 10 |
| Additional Modules Included in Program   | Page 10 |
| Labor Informational Statement            | Page 11 |

### **PcMars Distribution:**

PcMars is now available as a download at pcmars.com. The program and all future updates will be free to download from this website at pcmars.com. Our goal is for users to always have the most current, up-to-date version. To update to the 3.0 version, go to pcmars.com and click on Download PcMars. You will then need to click on Download PcMars 3.0 (New Installation). Users will choose this option if PcMars 3.0 is not currently installed on your computer. Be sure and watch the installation video and instructions located on the website.

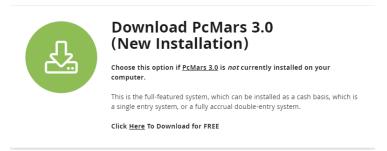

The 3.0 download and all future updates will be free to download. PcMars will then charge you yearly based on your set of books.

## **Data Conversion:**

All data will be converted to a more reliable and efficient database to prevent any data corruption/data loss issues. This will also increase network security. Once the 3.0 program is successfully installed, users will want to convert all of their prior years' data. After entering the registration information, users will be prompted to convert all of their prior data or users can go to Utility and then choose Convert 2.5.6 and prior data.

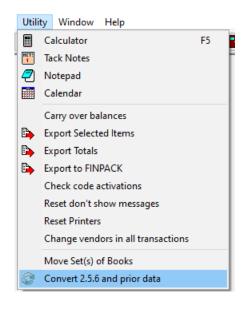

# **Multiple User Option:**

A multiple user option has been added. This option allows each user to create and save their own personal setting. You can find this option under Options and then Program Options. You will then want to put a checkmark in the "Enable multiple users" box. Once that is activated, users will then be able to go to File and then choose "Advanced – Multiple Users". User can then Add Users by name. Each user can then set their Options they want when they are working in PcMars. If there are multiple users set up on one computer, each time you open up PcMars, users will want to go to File and then Advanced – Multiple Users to then select which user is currently in the program and their personalized settings will be available. When user opens up a set of books, the user will be listed at the top of the screen along with the book name that is open. See example below:

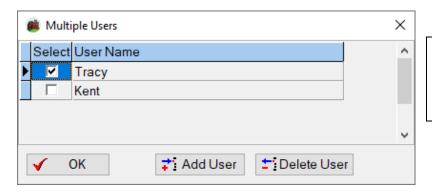

After enabling the Multiple
User option under Program
Options, here is where you will
set up each individual user.

Once a user is selected, you will then see which user the program is opened up to.

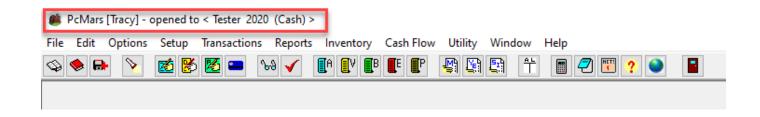

# **Browse Selection Screen:**

To help browse transactions, an advanced option has been included to browse by Bank, Code, Number and Invoice. You can now browse for multiple Bank Accounts, Codes, Numbers and Invoice Numbers. To use this function, user will want to go to the eye glasses icon and then click on Select at the bottom of that screen. The Advanced option will allow users to select a number of individual codes or code ranges, individual transaction numbers or transaction number ranges, and also individual banks or bank ranges separated by commas. Once those individual or ranges are entered, user will click on the OK button at the bottom and only those selected items will appear. In the example below, all transactions in code 224 and all transactions in codes 400 through 402 will be searched for and found.

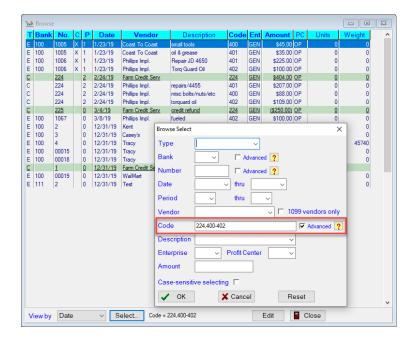

Users can also use the right-click option on that screen to view that specific transaction as a report as shown below:

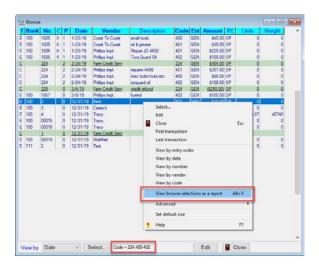

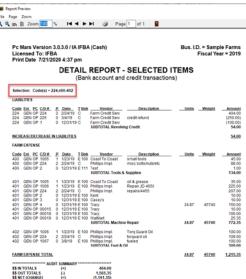

# **Year End Cash Summary Report Additions:**

The option was added to include enterprise subtotals on the Year End Cash Summary Report. Units and weights were also added to this report.

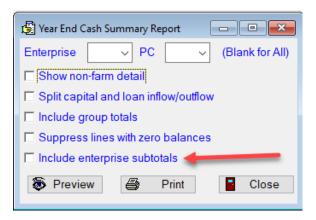

# **Direct Control of the Period Enhancement:**

When Direct Control of the Period is enabled, all cleared transactions will have a period assigned to them to avoid confusion. Once the period user wants to work in is chosen, those entered transactions will be cleared in that selected period. If user chooses period zero to work in, those transactions will NOT be cleared.

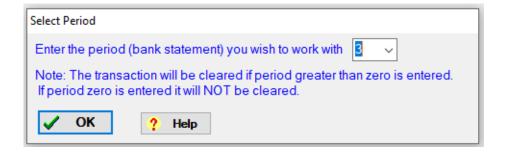

When entering a transaction, the transaction will automatically be cleared in the period user has chosen to work in as show below:

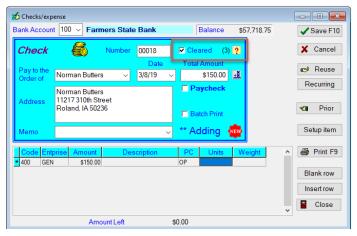

If user chooses to uncheck the Cleared box, that transaction will automatically be put in Period 0. User will then need to assign the cleared period to that transaction through the reconcile screen.

### **Date Entry:**

To simplify reconcile and date entry, PcMars will only allow entries to be entered within the set of book's beginning and ending date. Users will not be allowed to enter any transactions outside of the book's beginning and ending date. You will see this warning if entering a date outside of the beginning and ending date:

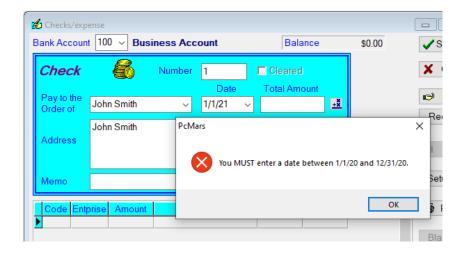

## **Larger Text Size:**

The text on screens can now be zoomed up to 200% in the display settings based on the Windows Operating System (for higher resolution monitors only). This 200% zoom requires users have their DPI set to the Windows recommended size. To do this, users will need to open up their display settings on their computer by right clicking on an open area on their desktop and choose Display Settings. Then user will want to choose to Change the size of text, apps and other items by clicking on the drop down arrow to change the size.

# **Inventory Number Length:**

The inventory number maximum length increased from four characters to five characters.

# **Payroll Changes:**

An employee for a new paycheck must be in the employee list. This is to make certain that all labor reports are accurate.

Also, all joined fiscal labor reports will additionally list and report on any prior year employees that are not in the current year's books.

# **Label Print Option:**

A print label option to Print Vendor List with an option to select specific vendors has been added. You can do this by going to the Vendor List and choosing Print. Then the Print Vendor List screen will open up where you can select certain vendors or all vendors. You can then put a checkmark in the Print labels box to print labels. User can decide what items to include.

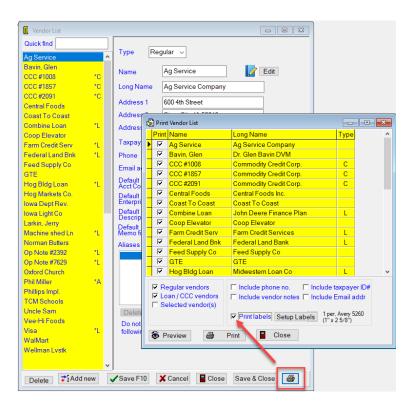

### **New Program Options:**

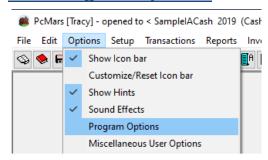

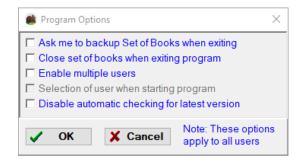

#### Ask me to backup Set of Books when exiting:

If this box is checked, user will be asked if they want to backup their data every time the program is closed. If the box is unchecked, the program will never ask you, so user will be responsible for making backups on their own.

#### Close set of books when exiting program:

If this box is checked, the Set of Books user is working in will be closed every time the program is closed. Normally this should be unchecked, allowing the Set of Books that was previously opened to be opened when the program starts up.

#### Enable multiple users:

If this box is checked, the multiple user option is enabled. With multiple users, various options (including Miscellaneous User options), window sizing and placements, and other screen options are saved separately for each user. User names are maintained in the "Advanced – Multiple User" menu option under File.

#### Selection of user when starting program:

If this box is checked, the program asks for the user name every time the program starts. This option is only available if Multiple Users is enabled and the option to close sets of books when exiting program is selected.

#### Disable automatic checking for latest version:

The program will check to see if your program is up to date. A dialog box will appear if the program is not up to date with an option to download the latest version. This makes it handy to keep the program updated. By putting a checkmark in this box, you can disable this feature and you will not receive notification if your program is not up to date.

## **Automatic Program Updates:**

The program will automatically inform users when a new update is available. The current version of the program and the latest program version is displayed for comparison. The latest program version is determined by the PcMars website; therefore, if you do not have internet connection, this will not be displayed.

If the latest program version is higher than the version you are using, you will be given the option of downloading the latest version. You do not have to update to the latest version, but it is recommended to get any new features or improvements and to get any fixes to issues that may have been discovered with previous versions.

To update to the current version, you will need to click on the Download button. This will download the latest program update and will put the update on your desktop. You MUST CLOSE PCMARS before installing the update. Once the update has downloaded, close the program and go to your desktop and double click on the Update-PcMars-3.0.exe icon on your desktop and it will guide you through the steps for updating your program.

You can also go to Help and then Check for Program Updates to make sure you are running the most current program.

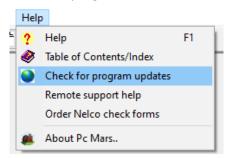

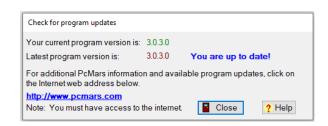

# **Case Sensitive Matching in Vendor List:**

This option can be enabled under Options and then Miscellaneous Options. This option determines what text matches as you are typing in characters in text entry drop downs, such as vendor or description. If checked, the case determines what text matches and fills in as you are typing. If unchecked, the text matches regardless of case. This is a personal preference that user should try out to see which is best.

## **Vendor List Carry Over Option:**

An option has been added to "do not carry over this vendor to the following year on the bottom of the vendor list to allow user the flexibility to clean up their vendor lists. Put a checkmark in the box if you do not want to carry over the vendor to the following year. However, for loan vendors that DO NOT have a zero balance, the loan vendor will be carried over even if this option is checked. If the loan balance is zero, the vendor will not be carried over if this option is checked.

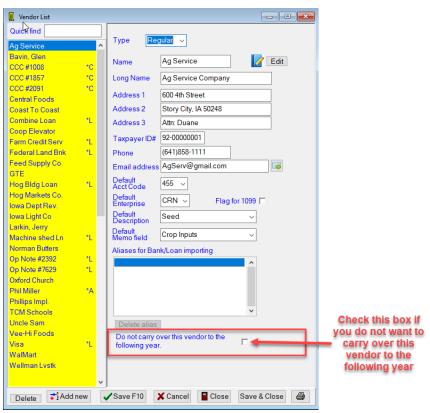

# **Move Set of Books Utility:**

Use this option to move one or more Set of Books from one directory (or folder) to another directory. This move utility was added to easily manage past data directories and move data because you must always use the PcMars program to backup, restore, or delete data. Manually copying, deleting or renaming sets of books is <u>NOT SUPPORTED</u>.

To move Sets of Books you will need to choose the From Directory and then choose the Move To Directory. Once the books you want to move are selected, click on the Move button.

# **Additional Modules Now Included in Program:**

PcMars has combined all the additional modules into the program. Now users can add an enhancement/module for a lower price without installing any additional software. These modules include Advanced Payroll, Accounts Receivable, Accounts Payable and PLUS. In addition, the Advanced Payroll module now supports the new IRS 2020 W-4 and prior W-4 forms to calculate Federal withholding correctly.

# **Labor Informational Statement:**

An option was added that will allow users to print an informational statement to conform to the new Minnesota Labor Reporting Requirements on paystubs. The Informational Statement option has been added in PcMars to abide by the Minnesota Wage Theft Bill, which requires that employers include additional information in the earning statements provided to employees at the end of each pay period.

You can find this Informational Statement when printing paychecks. You can choose to Print Check and/or choose to Print Informational Statement.

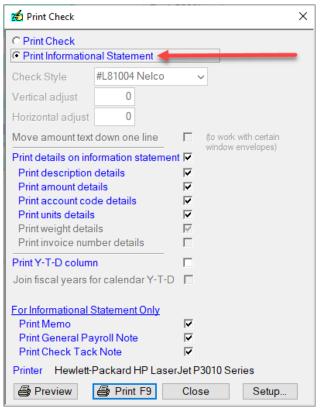

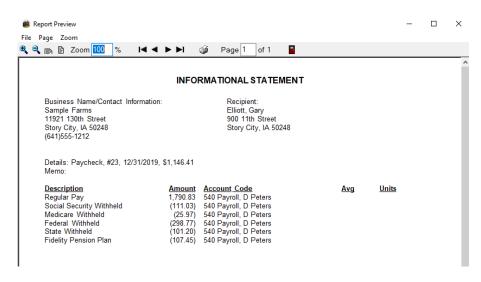